## 矩声 USB 解码器驱动程序安装及播放器设置指南

# Driver installation and player software configuration of Matrix USB DACs

# 目录

## Contents

- 1. USB 驱动程序的安装
	- a) Windows
		- i. Windows 10/11
		- ii. Windows 7/8.x
		- iii. Windows XP
	- b) macOS
	- c) Linux
- 2. 播放软件的设置
	- a) Windows
		- i. Foobar2000
		- ii. JRiver
	- b) macOS
		- i. iTunes
		- ii. Audirvana Plus
- 1. USB Driver Installation
	- a) Windows
		- i. Windows 10/11
		- ii. Windows 7/8.x
		- iii. Windows XP
	- a) macOS
	- b) Linux
- 2. Setup Player Software
	- a) Windows
		- i. Foobar2000
		- ii. JRiver
	- b) macOS
		- i. iTunes
		- ii. Audirvana Plus

#### **1. USB 驱动的安装 / USB Driver Installation**

a) Windows

## **Windows 10/11**

直接下载安装最新版驱动程序安装包。下载地址为: Download the latest driver package by the following link. https://www.matrix-digi.com/drivers/Matrix\_Audio\_All\_Driver.zip

#### **Windows7/8.x**

i. 首先保证您的 Windows 7 版本已更新 SP1 的补丁, 如下图:

Please make sure your Windows 7 has Service Pack 1 installed.

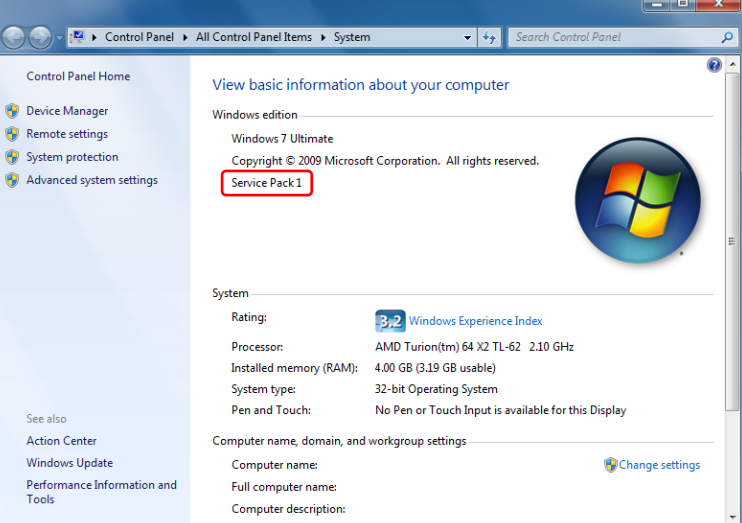

SP1 补丁下载地址:

URL for SP1 patch:

https://support.microsoft.com/zh-cn/help/15090/windows-7-install-service-pack-1-sp1

#### ii. 安装微软 KB3033929 补丁

Install Microsoft KB3033929 patch Windows 7/8.x 32 位, 请下载安装以下补丁: For Windows 7/8.x 32-bit (x86): https://www.microsoft.com/zh-cn/download/details.aspx?id=46078

Windows 7/8.x 64 位, 请下载安装以下补丁: For Windows 7/8.x 64-bit (x64):

https://www.microsoft.com/zh-cn/download/details.aspx?id=46148

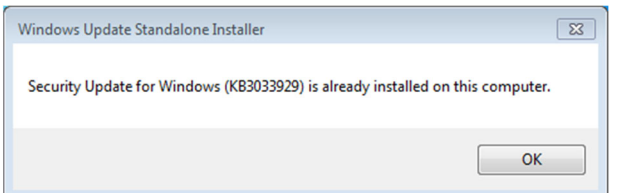

iii. SP1 补丁和 KB3033929 补丁安装完成之后请重启计算机。

Reboot your PC after the Service Pack 1 and KB3033929 patch installation finished.

## iv. 点击下面的连接下载驱动程序安装包,解压后进入 Win\_7\_8\_8.1 文件夹, 安装驱动程序。 Download the driver package by the following link, unzip the package and find the folder  $Win_7_8_8.1$ , install the driver software. https://www.matrix-digi.com/drivers/Matrix\_Audio\_All\_Driver.zip

### **Windows XP**

如果您的操作系统版本是 Windows XP,请下载安装 v2.24 版本的驱动。 请注意,由于微软已经停止对 Windows XP 进行更新,因此仅能使用较早版本的驱动。若想有更好的使用 体验,我们建议您升级操作系统以及驱动程序至更新的版本。

Please download and install the v2.24 driver for Windows XP.

Note: Microsoft has stopped support for Windows XP on April 8, 2014, only an earlier USB driver can be used under Windows XP. For better user experience, we suggest you upgrade Windows and USB driver to a newer version.

v2.24 驱动下载地址:

Download link for v2.24 driver: https://www.matrix-digi.com/drivers/Matrix\_Audio\_All\_Driver\_v2.24.rar

b) macOS

macOS 无需安装驱动程序,请前往"系统偏好设置->声音->输出"进行设置,将输出设备设置为矩声设 备即可:

It's not need to install driver for macOS. Simply set the output device to Matrix Audio products in System Preferences>Sound>Output.

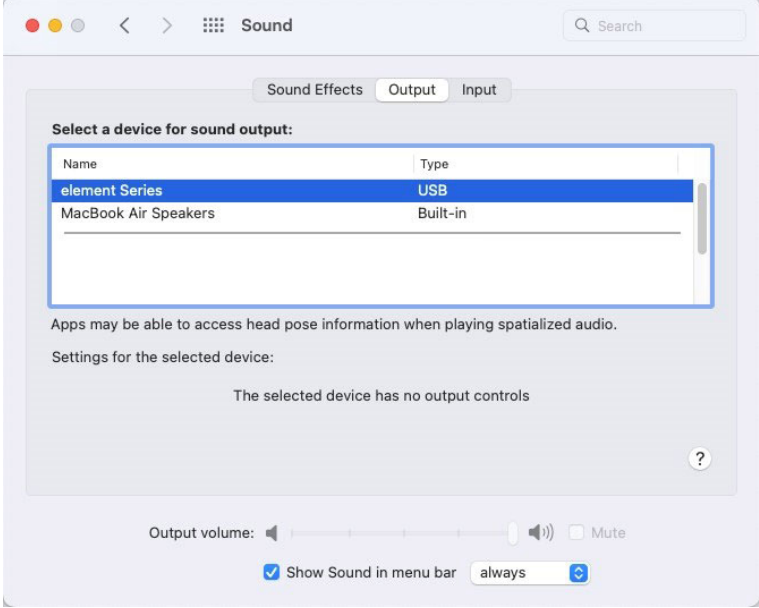

c) Linux

Ubuntu 无需安装驱动程序即可使用。

It's no need to install driver for Ubuntu.

### **2. 播放软件的设置 / Setup Player Software**

a) Windows

### **Foobar2000**

i. 建议使用官方版的 Foobar2000 播放软件, https://www.foobar2000.org/。 Download Foobar2000 from: https://www.foobar2000.org/

## ii. Foobar2000 下载安装完成之后,还需要安装两个插件:

After Foobar2000 is installed, install the following 2 plug-ins: ASIO: http://www.foobar2000.org/components/view/foo\_out\_asio SACD: https://sourceforge.net/projects/sacddecoder/files/foo\_input\_sacd/ ASIO 和 SACD 插件安装完成: ASIO and SACD plug-ins installed:

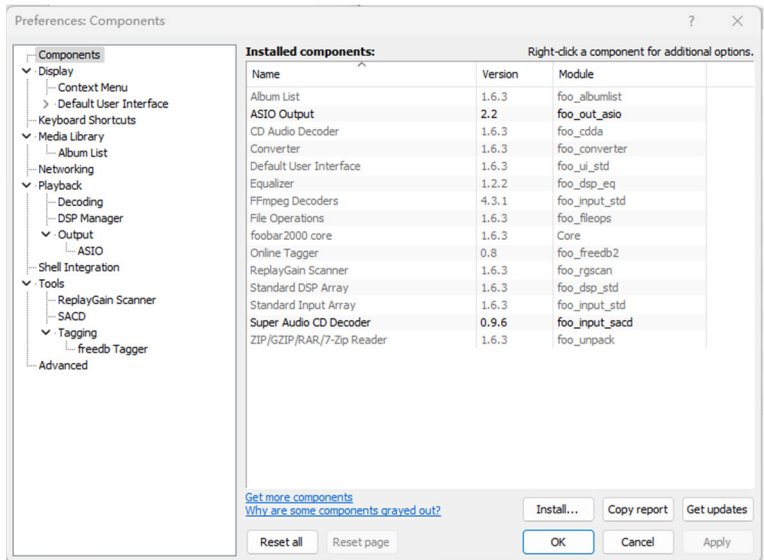

iii. 进入 Preferences-Playback-Output, 选择 Output Device 为"DSD: ASIO: Matrix ASIO Driver" Enter Preferences-Playback-Output, Select "DSD: ASIO: Matrix ASIO Driver" as the output device.

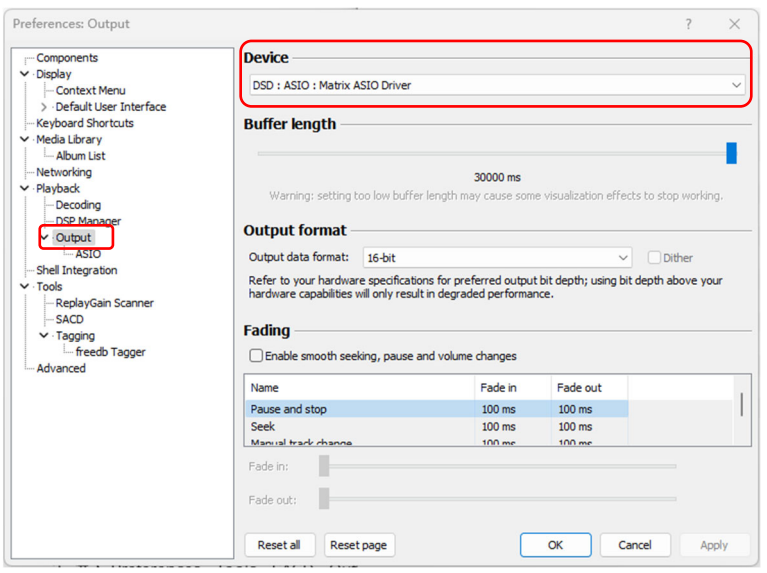

iv. 进入 Preferences-Tools-SACD, Output Mode 一项选择"DSD"。 Enter Preferences-Tools-SACD, set the Output Mode to "DSD".

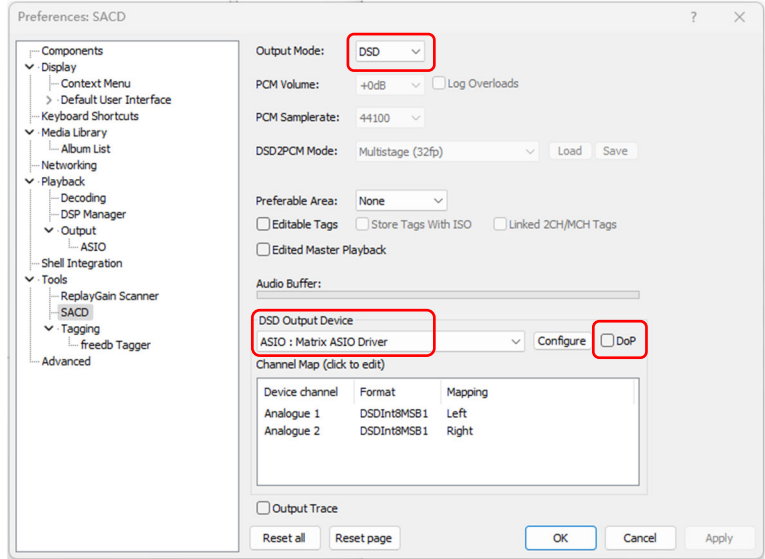

请注意: 如果 DoP 选项被勾选, DSD 信号将被通过 DoP 方式回放, 未被勾选则是以 Native 方式回放。 从本质上讲,DoP 和 Native 两种 DSD 的传输方式没有差别,到达 DAC 设备端的信号均为原始的 DSD 信 号, 都不会对原始编码进行改变。

NOTE: If the DoP option is picked, the DSD signal will be transferred at DoP Mode; if not, it is native DSD mode. Essentially there are no differences between the transmission modes of DoP and native. The signals which arrive at the DAC are original DSD data in both modes, they will not change during the transmission.

#### **JRiver**

运行 JRiver 播放软件,进入"工具-选项",在"音频"选项下,设置"音频设备"为"Matrix ASIO Driver [ASIO]"。 然后将"比特流"设置为 DSD。

Run JRiver, enter Tools-Options, set the Audio Device to Matrix ASIO Driver [ASIO]. Then set the option Bitstreaming to "DSD".

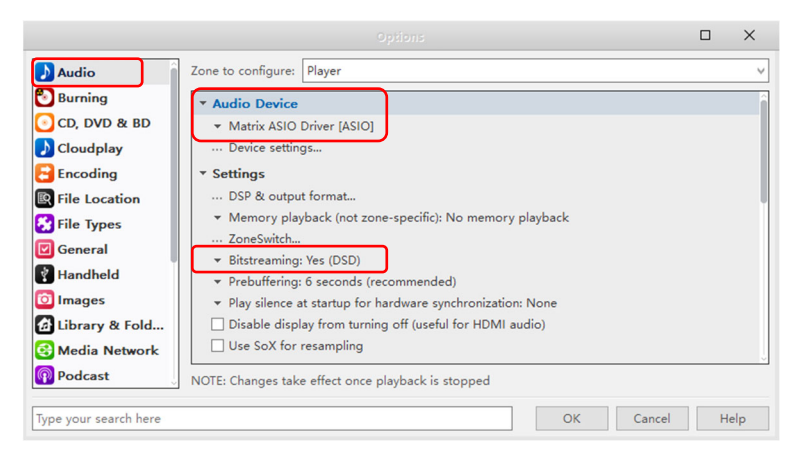

#### b) macOS

## **Audirvana Plus**

i. 讲入 Audirvana Plus 的"偏好设置"。

Open Audirvana Plus, enter 'Preferences'.

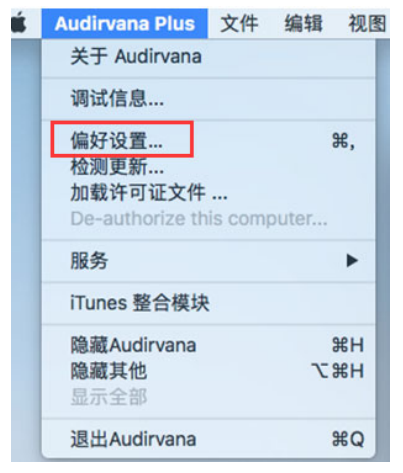

ii. 进入"音频系统", 选择矩声设备为首选音频设备。

Enter 'Audio system', select Matrix Audio device as the Preferred audio device.

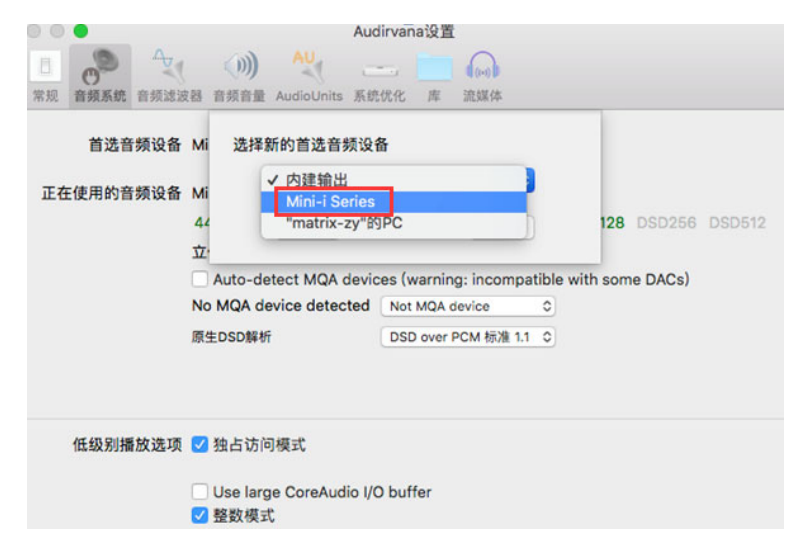

iii. 在"原⽣ DSD 解析"中选择"DSD over PCM 标准 1.1"即可。 Select "DSD over PCM standard1.1".

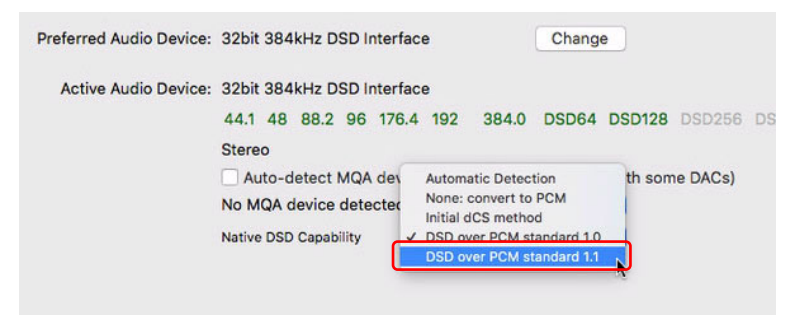